# **2019-2020 COSQI Grant Guidelines**

# **Welcome to the new grant year!** Please use this guide when spending your QI Grant.

### **REMINDER Allowable Items Include:**

- $\checkmark$  Classroom materials only for infant/toddler or preschool classrooms serving children 0-5 years of age
- ✓ Classroom furniture and environmental materials
- ✓ Credentialed Coaching
- ✓ Demonstrated Competency Observations
- ✓ Professional Development, Trainings, Conferences and College Tuition
- ✓ Child Assessment/Curriculum
- $\checkmark$  Family Engagement Activities
- $\checkmark$  Technology and child portfolio costs for assessment purposes  $*$
- $\checkmark$  Overtime/Substitute Pay for Approved Professional Development Attendance  $*$
- $\checkmark$  Capital improvements: considered on a case-by-case basis  $**$

\* QI Manager approval needed \*\*CDHS approval needed

### **Items that will not be approved** are Consumable items.

These are items which can be used up or thrown away, and that you would need to repurchase regularly (ex: glue, paper, paint, playdough, etc.)

## **Spending your money:**

You will be able to access your Quality Improvement funds via the ecConnect online portal**.** The **Director** or **Primary Contact** (designated on your QI Application) is authorized to submit QI Requests on behalf of your site.

- 1. **Login to [ecConnect](https://ecconnect.ecclacolorado.org/)**
- 2. Click on "Access QI Funds"
- 3. Make sure your program is selected and then click the green "Submit QI Request Form" button

4. Choose the Funding Stream "CSQI20 Dollars" and click "Next"

- 5. Scroll down and select "Open New QI Request" *Note: You will only click "Continue Draft QI Request" if you have already started working on a QI request*
- 6. In the first dropdown select the QIP Category that matches this purchase request (for example: if you are buying classroom materials it will be "Learning Environment")
- 7. In the second dropdown select an option under **"Payable to"** (Detailed instructions for this on next page)
- 8. Scroll down and select the blue subcategory that best matches your purchase:<br>  $\begin{array}{|l|l|}\n\hline\n\end{array}$

Child Assessment + Coaching Reimbursement + Curriculum + Professional Development + Quality Kuddos + Ratings, Observations, or Inspections + Scholarships and Co Screening  $+$ 

- 9. Enter information in the blank fields as prompted, attach any additional documents as necessary, and type a short explanation about how this purchase or materials will increase quality throughout your program
- **10. Sign and submit!**

**Never logged in to ecConnect before? Or, just can't remember your password?**

**Visit,**  [https://ecconnect.ecclacolorad](https://ecconnect.ecclacolorado.org/auth/forgot/password) [o.org/auth/forgot/password,](https://ecconnect.ecclacolorado.org/auth/forgot/password) **to request a new password.**

> **TIP:** ecConnect works best if you use [Google Chrome](https://www.google.com/chrome/browser/desktop/) as your internet browser

# **Purchasing Scenarios**

There are 4 options in the "Payable To" dropdown list when you are making a purchase in EcConnect. Read the directions below to clarify which one you select for different purchasing scenarios.

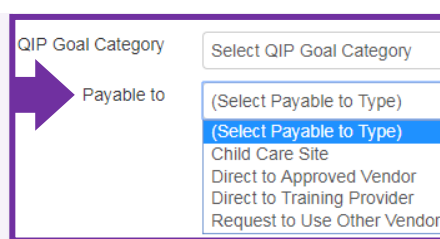

## **1. Direct to Approved Vendor**

Purchases are processed fastest and easiest if you are doing it with an approved vendor. When you select "Direct to Approved Vendor" you will see a list show up to the right with the vendor options. EcConnect has an embedded shopping portal feature for two of the vendors: Lakeshore and Kaplan. For other vendors you will need to have the item # and cost on hand. **Use this list of [Approved Vendors](https://ecclaplata.org/wp-content/uploads/2019/08/Approved-Vendors-List_Notes.pdf)** to keep notes.

# **2. Child Care Site**

Select this option if you are receiving reimbursement for a purchase, for the scenarios bulleted below.

**Before you make any purchases that you want to get reimbursed for you must get pre-authorization from ECCLPC by emailin[g heatherh@ecclaplata.org.](mailto:heatherh@ecclaplata.org)** She will give you the verbal or written approval that you can indeed be reimbursed for that item and the go-ahead to proceed in purchasing it.

#### Read thi[s Reimbursement Checklist](https://home.ecconnectcolorado.org/cafs.php/git-sha/31b81f93885cf33cbb739c991ae238b100b7c038/pdfs/reimbursement-checklist.pdf) to see what documentation you'll need to upload and submit with your request in EcConnect.

- o **Professional Development/Workshop/Conference**
- o **Observations (i.e. CLASS, ERS)**
- o **Technology**

Providers can purchase technology in circumstances where it increases quality of the program. The purpose of the purchase must be clearly outlined in a QIP goal and will go towards increasing accessibility of training and education for you or your staff.

o **Purchase from an Unapproved Vendor** Acceptable when the item you want to purchase cannot be found at any of the pre-approved vendors.

### **3. Request to Use Other Vendor**

You will not ever choose this option unless otherwise directed by ECCLPC. Purchases made from other vendors are done on a reimbursement basis (see item 2. "Child Care Site").

### **4. Direct to Training Provider**

Choose this option when you want a check to go directly to a Training Provider (i.e. Council, Training Contractor, Health Consultant, etc.). Along with this request you will need to upload the following supporting documents: **Trainer Contract; Invoice; Agenda; Sign-In Sheet.**

# **Other Spending Options:**

### **Capital Improvements**

There is an opportunity to spend your grant money on a Capital Improvement if the project increases quality in your program based on Health & Safety Requirements or it expands capacity for  $0 - 3$  slots. Email [heatherh@ecclaplata.org](mailto:heatherh@ecclaplata.org) for the **separate Capital Improvement application.**

### **Additional Coaching Hours**

You can convert QI grant dollars into Coaching hours at any time by emailing [heatherh@ecclaplata.org.](mailto:heatherh@ecclaplata.org)